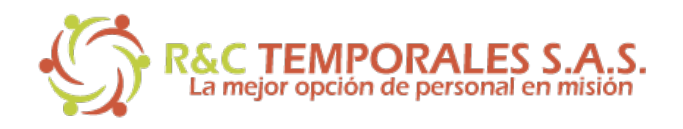

# **Intranet R&C Temporales S.A.S Guía de Uso**

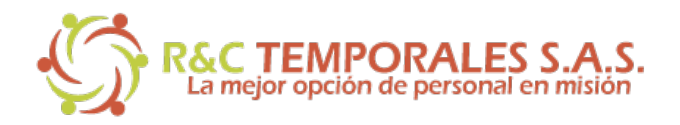

Acceso usuarios R&C >

### **1. Acceso al Sistema**

Para ingresar al sistema, debe acceder a la dirección http://ryctemporales.com/

Una vez allí puedes ingresar haciendo clic en la opción "Acceso a Intranet" ubicado en el menú "Portal Empleados"

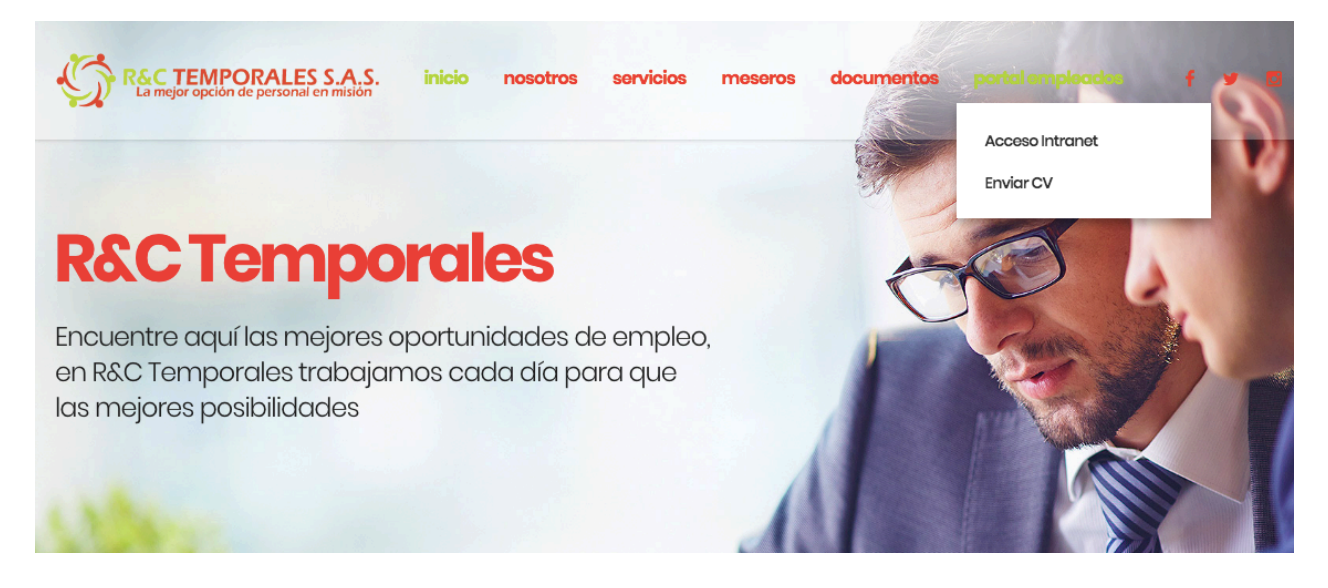

También puedes ingresar haciendo desde el home del portal, en la opción "Acceso Usuarios R&C"

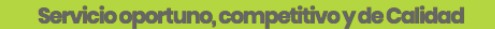

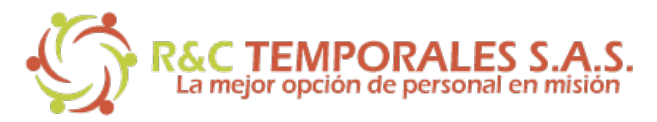

El sistema mostrará en pantalla un formulario para ingresar tu usuario y contraseña asignados por la compañía. Debes ingresarlos y hacer clic en "ingresar".

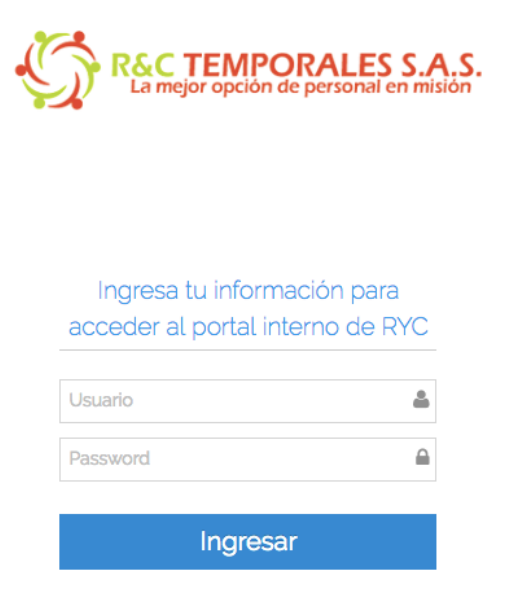

Una vez ingreses tus datos de acceso, el sistema deberá mostrarte en pantalla un home como la imagen que ves a continuación:

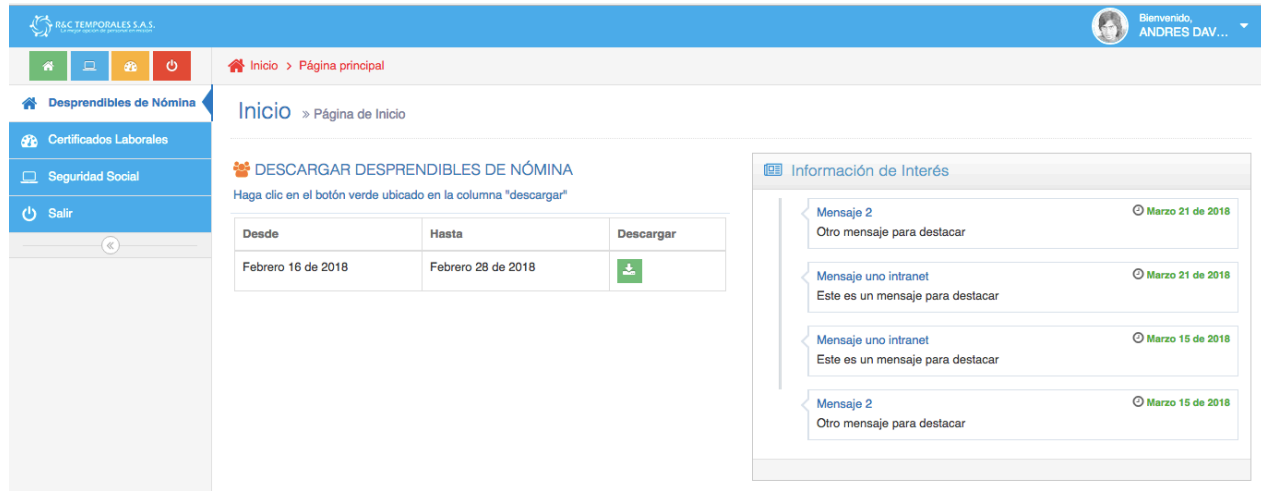

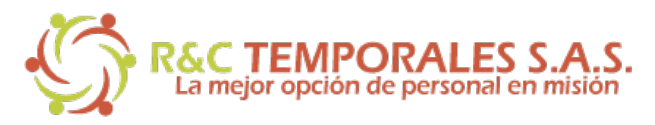

## **2. Descarga de Desprendibles de Nómina**

Para descargar los desprendibles de nómina debes ingresar en la opción "Desprendibles de nómina" ubicado en el menú de la parte izquierda del sistema. Una vez allí verás los desprendibles disponibles para su descarga. Para descargarlos debes hacer clic en el botón verde.

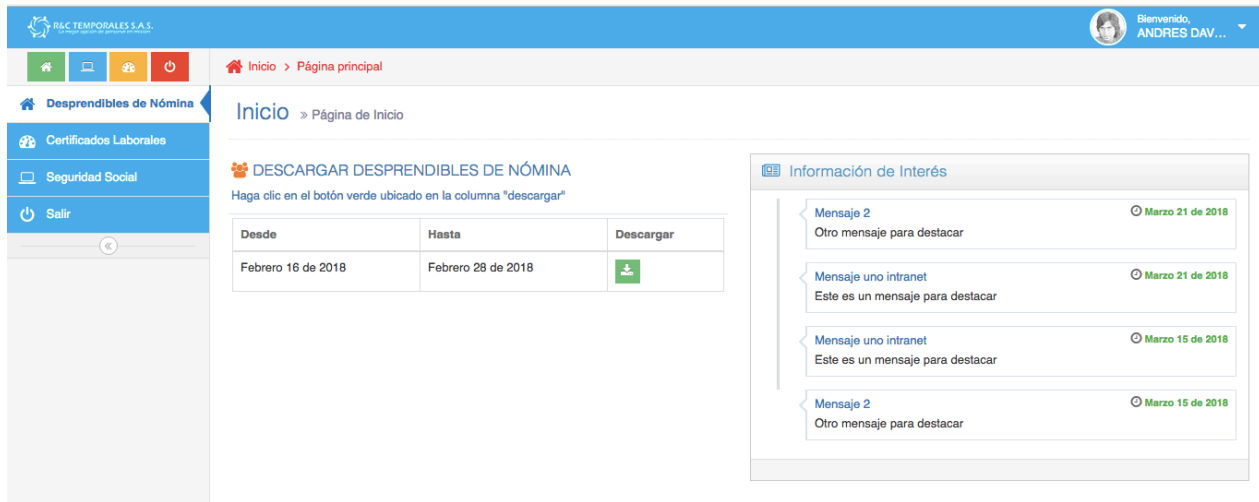

Se abrirá una ventana que te indicará si quieres descargar o ver el desprendible. Una vez lo hagas, el desprendible de nómina estará disponible para su visualización.

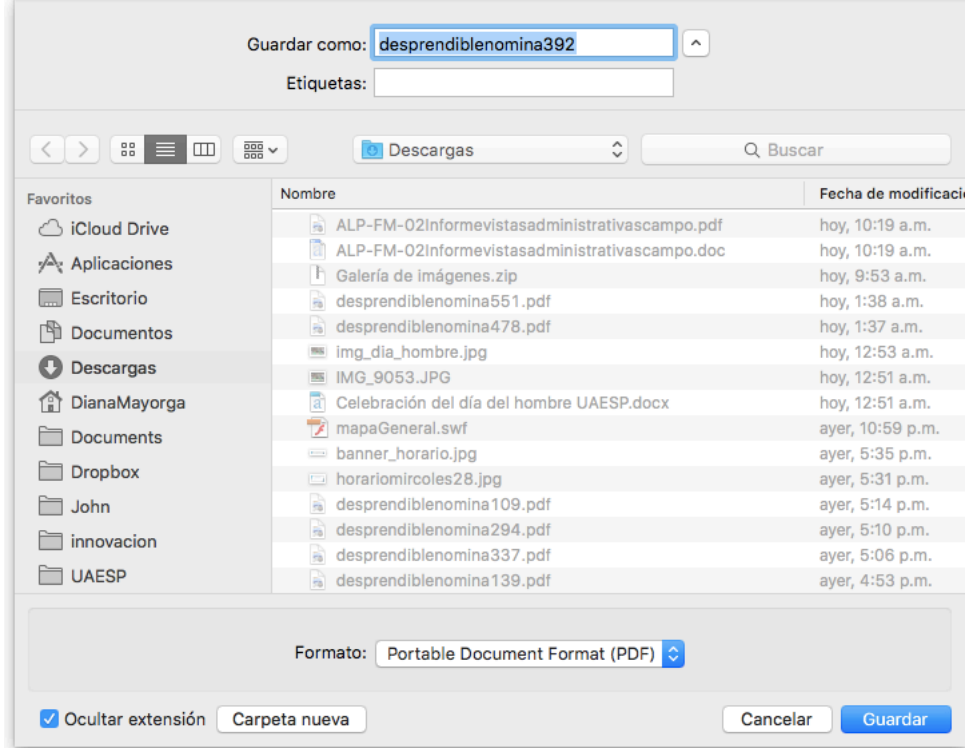

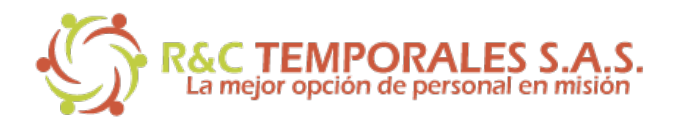

## **3. Descarga de Certificados Laborales**

Para descargar los certificados laborales debes ingresar en la opción "Certificados Laborales" ubicado en el menú de la parte izquierda del sistema. Se abrirá una ventana emergente con los certificados disponibles para su descarga. Para descargarlos debes hacer clic en el botón verde.

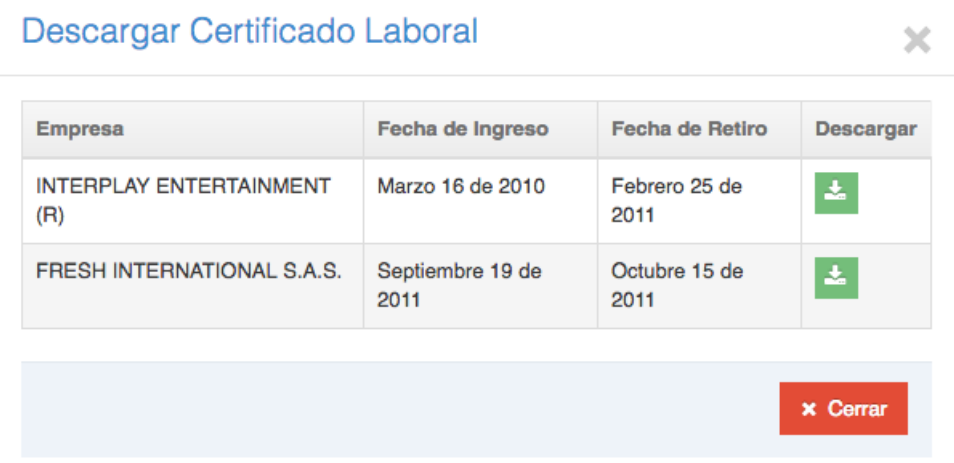

Se abrirá una ventana que te indicará si quieres descargar o ver el certificado. Una vez lo hagas, el certificado estará disponible para su visualización.

### **4. Descarga de Planilla de Seguridad Social**

Para descargar la planilla de seguridad social debes ingresar en la opción "Seguridad Social" ubicado en el menú de la parte izquierda del sistema. Se abrirá una ventana emergente las planillas disponibles para su descarga. Para descargarlas debes hacer clic en el botón verde.

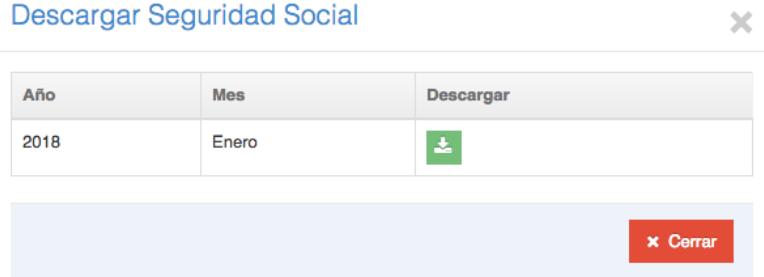

Se abrirá una ventana que te indicará si quieres descargar o ver la planilla. Una vez lo hagas, esta estará disponible para su visualización.